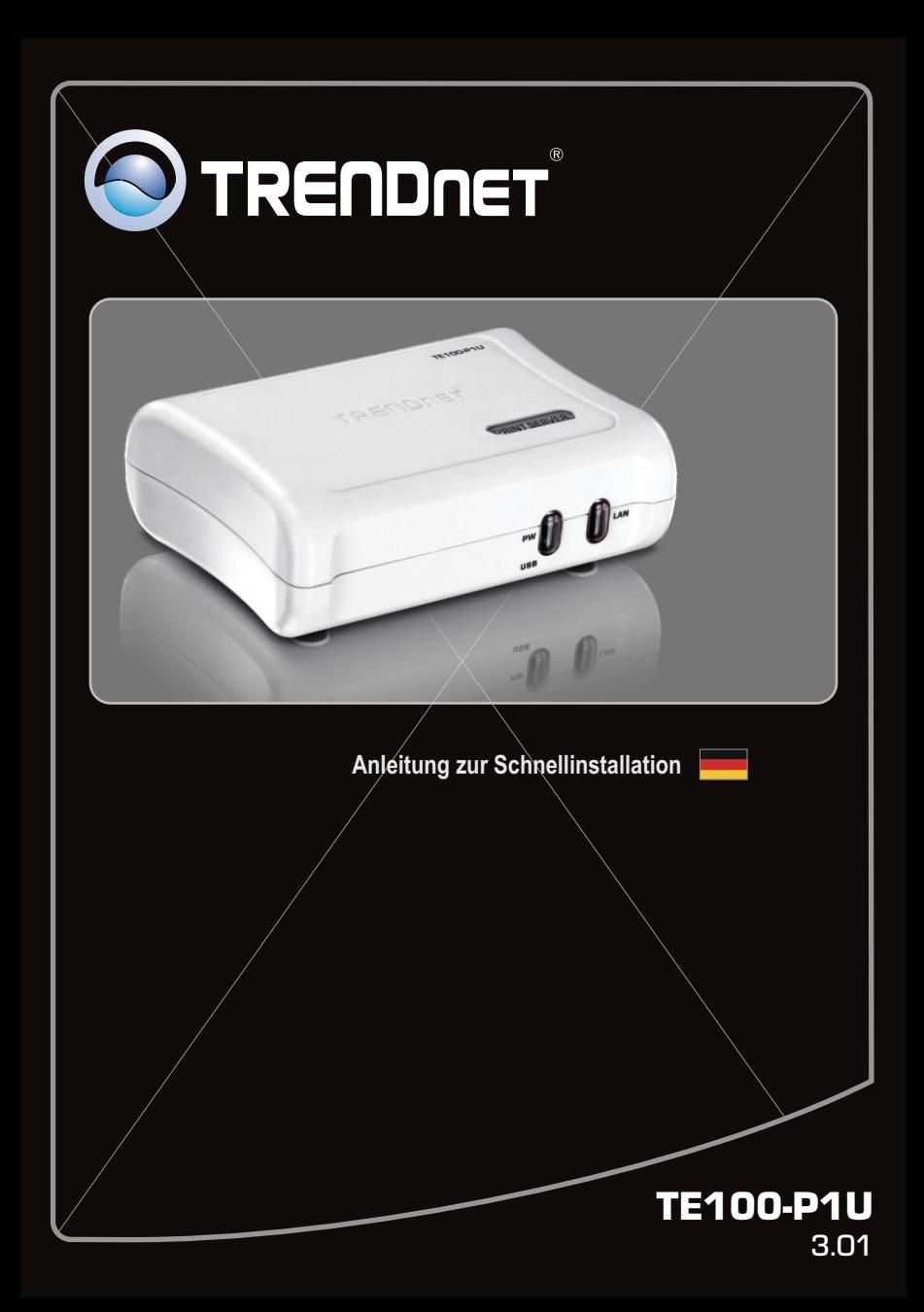

# **Table of Contents**

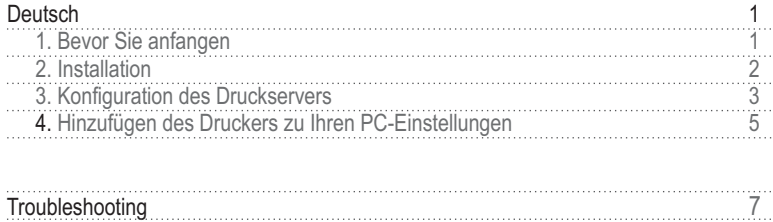

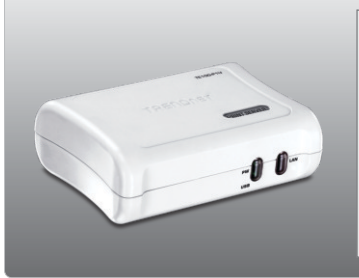

## **Packungsinhalt**

- TE100-P1U
- CD-Rom
- (Dienstprogramm & Bedienungsanleitung))
- Mehrsprachige Installationsanleitung
- Netzteil (5V DC, 2.5A)

## **Systemanforderungen**

- CD-ROM-Laufwerk
- Router
- Ein verfügbarer DHCP-Server (in Routern ist normalerweise ein DHCP-Server integriert)

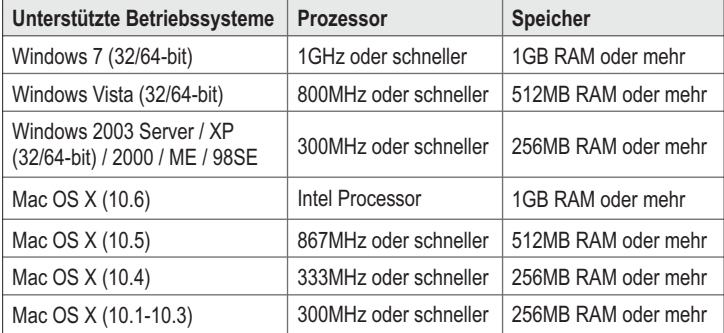

# **PS Utility / PS Wizard Instruktionen**

 Windows 7 (32/64-bit), Vista (32/64-bit), XP (32/64-bit), 2003 Server, 2000, ME, 98SE

# **2. Installation**

**Hinweis**: Schalten Sie bitte alle Drucker aus, bevor Sie sie mit dem Druckserver verbinden. Sobald die Hardware korrekt angeschlossen ist, können Sie die Drucker wieder einschalten.

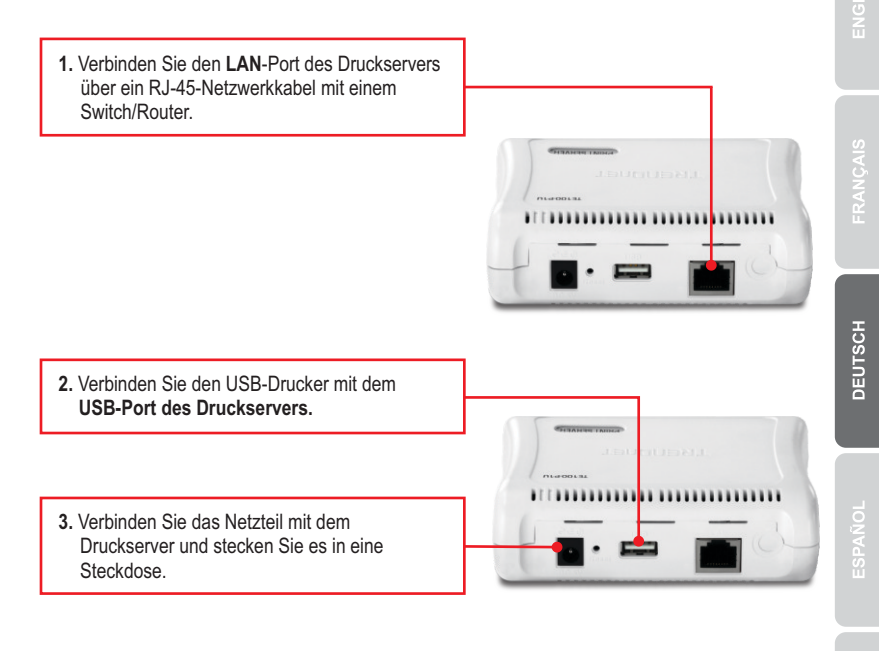

**4.** Schalten Sie den Drucker ein.

# **3. Konfiguration des Druckservers**

**Hinweis**: Der Druckserver kann über ein Druckserverprogramm oder einen Webbrowser angesteuert werden. Benutzer von Macs ändern bitte die IPAdresse des Computers auf 192.168.0.X (X ist eine beliebige Nummer von 2 bis 254) Die standardmäßige IP-Adresse des Druckservers lautet 192.168.0.1. Achten Sie also darauf, dass keine anderen Netzwerkgeräte mit dieser IPAdresse versehen sind. Geben Sie dann http://192.168.0.1 in Ihren Webbrowser ein, um das Internetprogramm des Druckservers aufzurufen.

## **Für Benutzer von Windows**

**1.** Legen Sie die Treiber- und Dienstprogramm-CD in das CDROM- Laufwerk Ihres Computers.

**2.** Klicken Sie auf **Run Autorun.exe** (autorun.exe ausführen) (nur Windows 7/Vista).

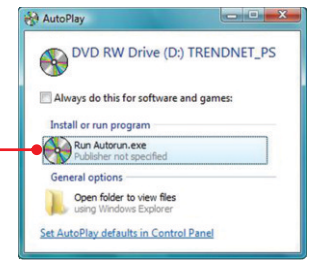

**3.** Klicken Sie auf **Install Utility**  (Programm installieren)  **PS Utility**  (Druckserverprogramm).

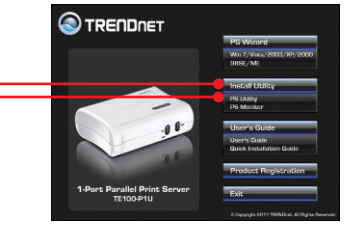

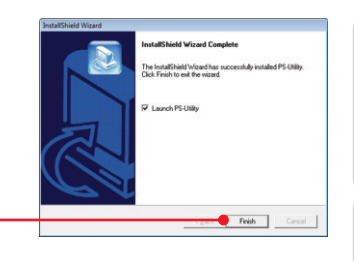

- **4.** Folgen Sie den Anweisungen des **Installationsassistenten**. Klicken Sie auf **Finish** (Fertigstellen).
- Device Na **5.** Wählen Sie den Druckserver aus und klicken Change IP Athens **Factory Reset** Sie auf **Change IP Address** (IP-Adresse Show Web Setup Print Text ändern). Geben Sie die **IP-Adresse** des 00 11 22 00 11 22 MAC Address 192.168.0.1<br>TE100-P1U Druckservers ein und klicken Sie dann auf **OK**. Hinweis: Die IP-Adresse muss dem 408 Netzwerksegment Ihres Netzwerks entsprechen. PS-Utility

E PS-UNK

- Change IP address complete. **6.** Klicken Sie auf **OK**.  $\overline{O}$
- Device Name Change IP Address **7.** Klicken Sie auf **Show Web Setup Decision** B Show Web Setup Print Test (Web-Setup anzeigen). wan aa 00 11 22 00 11 22 192.168.0.1<br>TE100-P1U **Running**  $108$

# **Der Druckserver ist jetzt vollständig konfiguriert.**

**DEUTSCH** 

 $-100$  m/m

# **4. Hinzufügen des Druckers zu Ihren PC-Einstellungen**

**Windows 7/Vista/2003 Server/XP/2000**

**Hinweis**: Die Hinweise zum Drucken unter Windows ME, 98SE und Mac OS X finden Sie in der Bedienungsanleitung auf der beiliegenden Programm-CD.

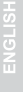

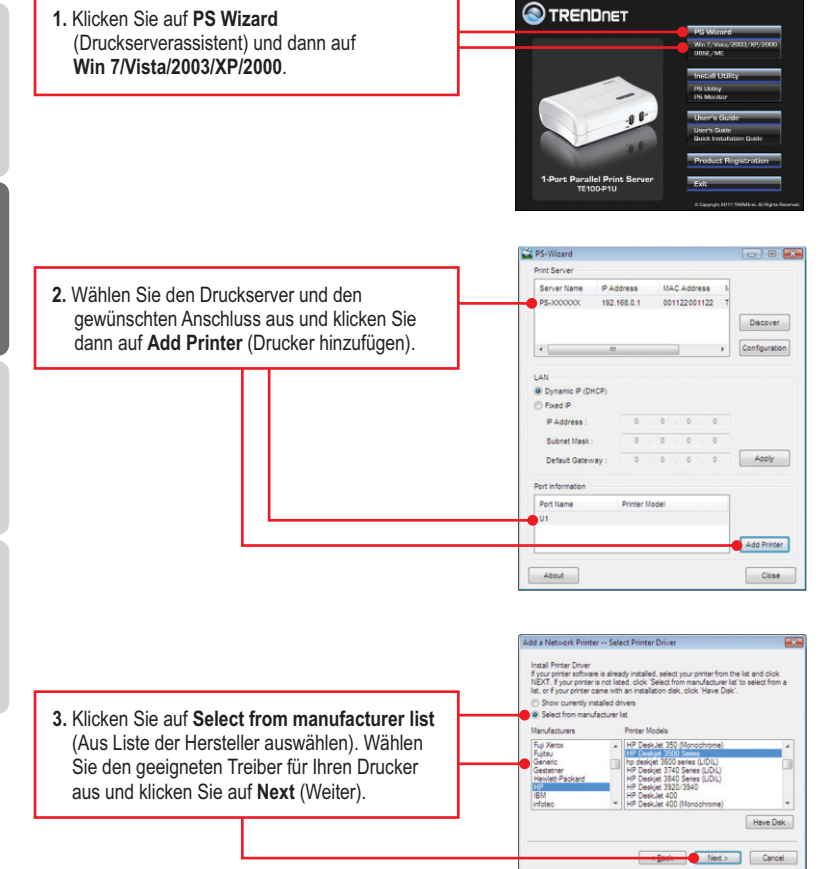

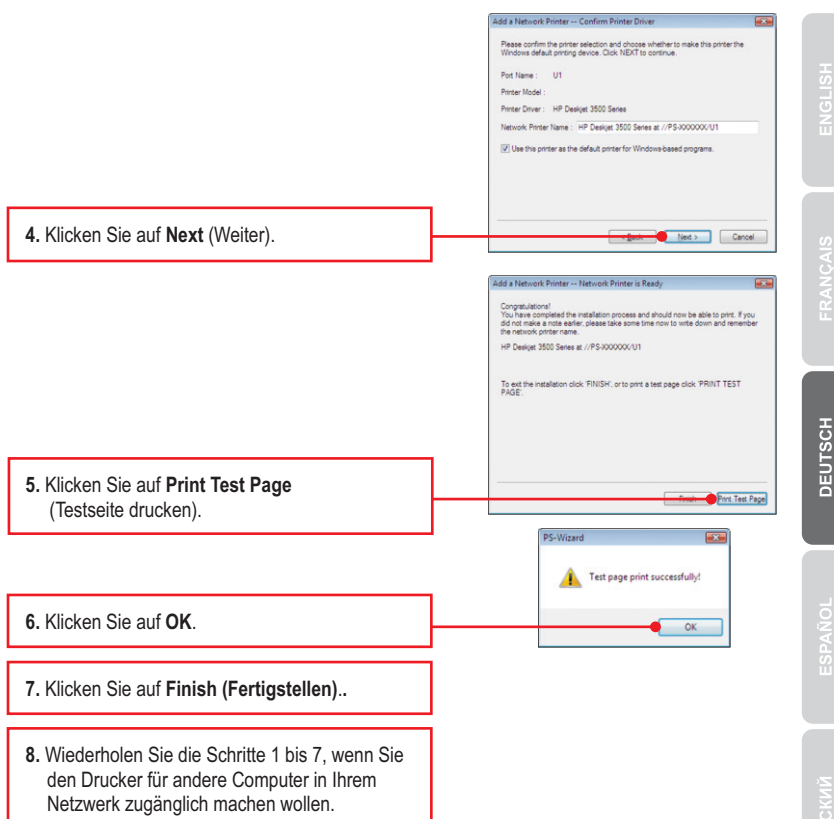

## **Der drucker ist jetzt vollständig installiert.**

Weitere Informationen zu den Konfigurations- und erweiterten Einstellungen des **TE100-P1U** finden Sie in der Bedienungsanleitung auf der beiliegenden Dienstprogramm-CD oder auf der Webseite von Trendnet unter www.trendnet.com.

## **Registrieren Sie Ihr Produkt**

Nehmen Sie sich bitte einen Moment Zeit und registrieren Sie Ihr Produkt online, so dass Sie unsere umfassenden Support- und Kundendienstleistungen in Anspruch nehmen können: **www.trendnet.com/register** Vielen Dank für den Kauf eines TRENDnet-Produkts.

#### **1. I inserted the Utility CD-ROM into my computer's CD-ROM Drive but the installation menu does not appear automatically. What should I do?**

- 1. For Windows 7, if the installation menu does not appear automatically, click on the Windows Icon on the bottom left hand corner of the screen, click the "Search programs and files" box, type D:\autorun.exe, where "D" in "D:\autorun.exe" is the letter assigned to your CD-ROM Driver, and then press the ENTER key on your keyboard
- 2. For Windows Vista, if the installation menu does not appear automatically, click Start, click the Start Search box, type D:\autorun.exe where "D" in "D:\autorun.exe" is the letter assigned to your CD-ROM Drive, and then press the ENTER key on your keyboard.
- 3. For 98SE/XP/2000, if the window does not appear automatically, click Start, click Run and type D:\autorun.exe where "D" in "D:\autorun.exe" is the letter assigned to your CD-ROM Drive, and then press the ENTER key on your keyboard.

#### **2. The PS Wizard / PS Utility is unable to see my print server. What should I do?**

- 1. Double check your hardware connections; make sure that the print server and printer are powered ON and are properly connected.
- 2. Click **Discover**.
- 3. Disable any software firewall programs (e.g. ZoneAlarm). If your computer is running Windows 7, XP, or Vista, disable the built in firewall program.

#### **3. My printer does not print the entire document. What should I do?**

#### **Windows 7**

- 1. Click on the Windows icon on the bottom left-hand corner of the screen.
- 2. Click Devices and Printers.
- 3. Right click on the printer and select Printer Properties.
- 4. Click the **Advanced** tab.
- 5. Uncheck **Enable advanced printing features**.
- 6. Click **Apply**.
- 7. Click **OK**.

#### **Windows Vista**

- 1. Click on the Windows icon on the bottom left-hand corner of the screen.
- 2. Click **Control Panel**.
- 3. Click **Classic View**.
- 4. Click **Printers**.
- 5. Right click on the printer and select **Properties**.
- 6. Click the **Advanced** tab.
- 7. Uncheck **Enable advanced printing features**.
- 8. Click **Apply**.
- 9. Click **OK**.

#### **4. I successfully added a printer to my computer and I can print a test page, but I cannot print anything from Microsoft Word or other applications.**

Make sure the printer is set as your **default** printer.

- 1. On Windows 7, click the Windows icon  $\rightarrow$  Devices and Printers and verify that your printer icon has a check on it.
- 2. On Windows Vista, click the Start Icon  $\rightarrow$  Control Panel  $\rightarrow$  Classic View  $\rightarrow$  Printers and verify that your printer icon has a check on it.
- 3. On Windows XP/2000/2003/98SE Server, click Start and then click Printers & Faxes, verify that your printer icon has a check on it.

#### **5. I configured my print server to automatically receive an IP Address from a DHCP server, and now I cannot go into the Print Server's web utility.**

- 1. Open PS Wizard (See 4. Add the Printer to your PC) to locate your print server's IP Address.
- 2. For MAC users, press the Reset button at the back of the TE100-P1U, hold the button for 15 seconds, release the button, and enter http://192.168.0.1 in a web browser to access the web utility feature.

#### **6. How do I setup the TE100-P1U on a Mac?**

Type in http://192.168.0.1 in you browser to logon to the built-in web configuration

If you still encounter problems or have any questions regarding the **TE100-P1U,** please contact TRENDnet's Technical Support Department.

## **Certifications**

This equipment has been tested and found to comply with FCC and CE Rules. Operation is subject to the following two conditions:

(1) This device may not cause harmful interference.

(2) This device must accept any interference received. Including interference that may cause undesired operation.

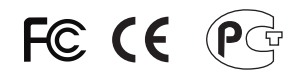

Waste electrical and electronic products must not be disposed of with household waste. Please recycle where facilities exist. Check with you Local Authority or Retailer for recycling advice.

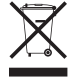

**NOTE: THE MANUFACTURER IS NOT RESPONSIBLE FOR ANY RADIO OR TV** INTERFERENCE CAUSED BY UNAUTHORIZED MODIFICATIONS TO THIS EQUIPMENT. SUCH MODIFICATIONS COULD VOID THE USER'S AUTHORITY TO OPERATE THE EQUIPMENT.

### **ADVERTENCIA**

En todos nuestros equipos se mencionan claramente las caracteristicas del adaptador de alimentacón necesario para su funcionamiento. El uso de un adaptador distinto al mencionado puede producir daños físicos y/o daños al equipo conectado. El adaptador de alimentación debe operar con voltaje y frecuencia de la energia electrica domiciliaria existente en el pais o zona de instalación.

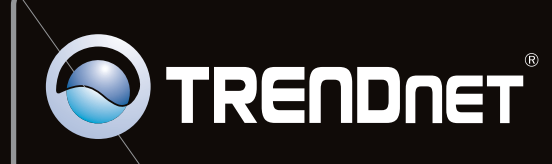

# **Product Warranty Registration**

Please take a moment to register your product online. Go to TRENDnet's website at http://www.trendnet.com/register

Copyright ©2012. All Rights Reserved. TRENDnet.